Az EVL-3 Internet / hálózati kommunikátorok egy lakossági IP riasztó kommunikátor, mely lehetőséget teremt az otthoni riasztórendszer IP alapú felügyeletére.

Az EVL-3 hatékonyan biztosítja lakástulajdonosok számára a lehetőséget, hogy élesíteni / hatástalanítani tudják a saját biztonsági rendszerüket és megtekinthessék az egyes zónák állapotait egy honlapon keresztül az otthoni számítógépen, vagy okostelefonon egy megfelelő alkalmazással.

### **Csatlakozók**

**KEYBUS** - A 4-vezetékes KEYBUS csatlakozón keresztül köthető össze a központtal a modul. Kösse a RED, BLK, YEL és GRN csatlakozókat össze a KEYBUS csatlakozóival a PowerSeries™ központon.

**RJ45** - Egy 8-eres UTP hálózati kábel csatlakoztatható egy RJ-45 csatlakozóval a végén. Ezt a kábelt kell csatlakoztatni egy szabad portba egy routeren vagy egyéb DHCP szolgáltató hálózatra.

**Megjegyzés:** A EVL-3 modul automatikusan belép a biztonsági rendszerbe, mint PC5400/DVACS modul.

## **A modul csatlakoztatása a központhoz**

**1.** Kösse be a modult a Keybus-ra (a központ táp mentes állapota mellett).

**2.** Csatlakoztassa az RJ-45-ös csatlakozóval rendelkező UTP kábellel egy olyan hálózathoz a modult, melyen van megfelelő router, switch vagy hub DHCP szolgáltató.

**3.** Helyezze táp alá rendszert

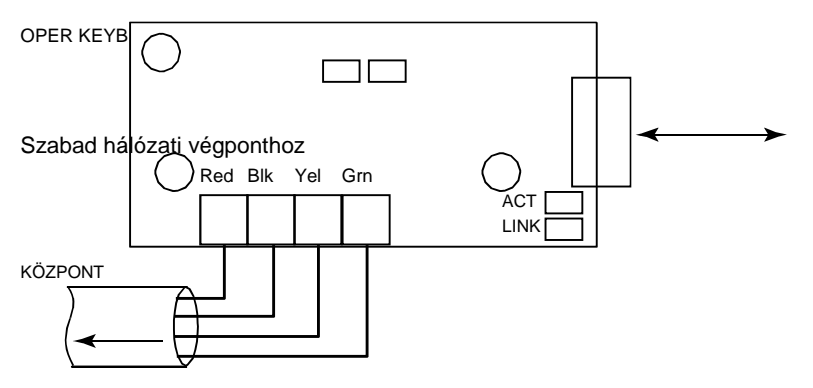

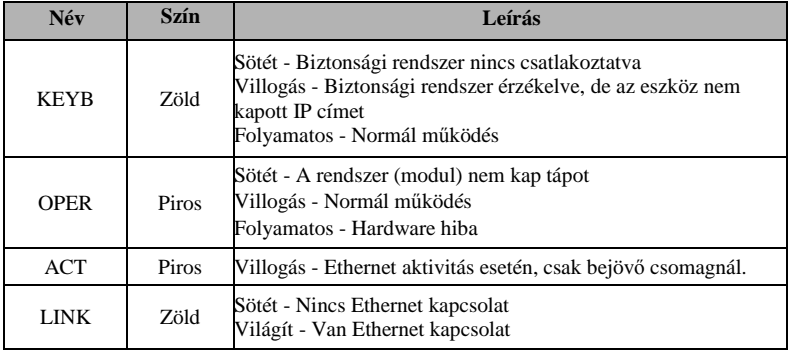

# **Alapfunkciók helyi hálózaton**

A helyi hálózaton web böngészővel megjeleníthető webszerver felületen keresztül a rendszer élesíthető / hatástalanítható:

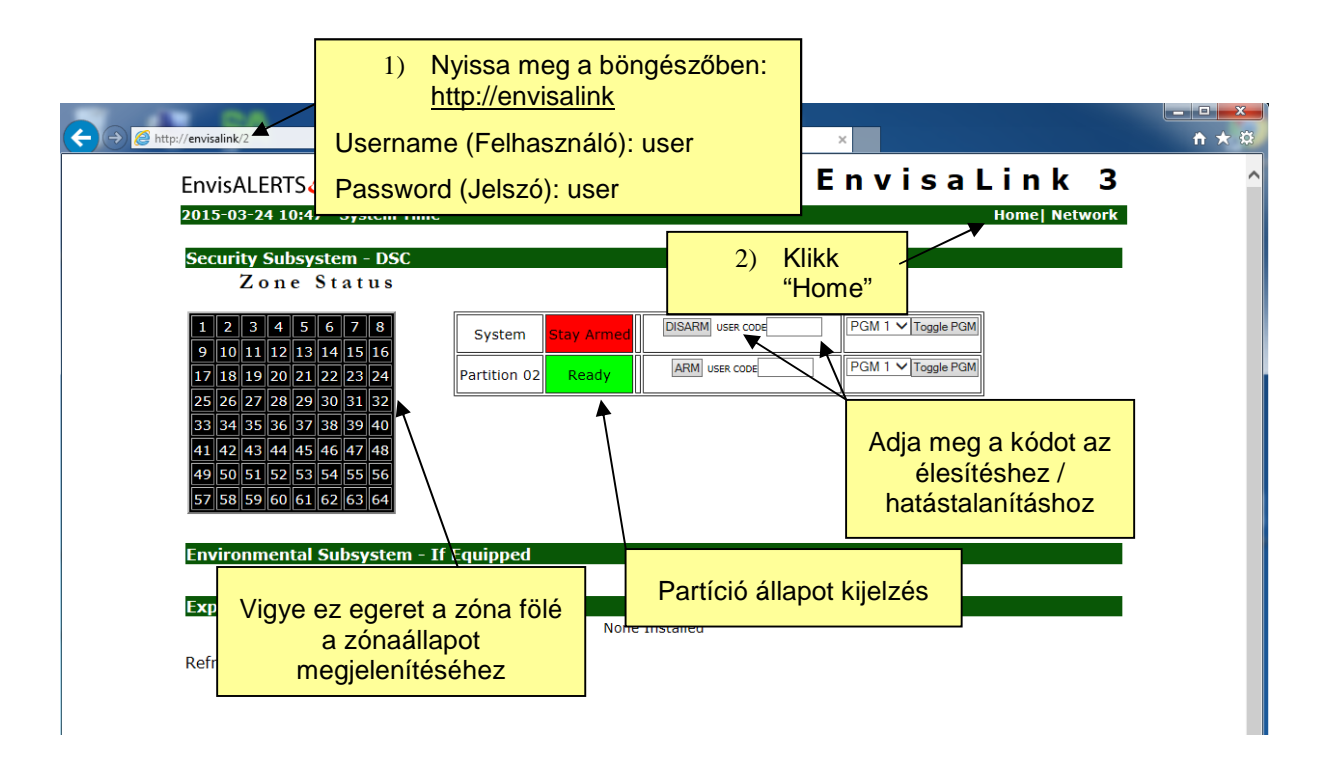

# **Android**

Példa Android alkalmazásra: DSC Security Keypad

A play áruházból letöltött szoftver telepítése után használhatjuk az alkalmazást, melyen keresztül elérhetővé válik rendszer telefonról / tabletről. Ez a DSC billentyűzet emulátor lehetővé teszi, hogy az Android telefonját, mint egy helyi billentyűzetet használjon (például az ágy mellett kábelezés nélkül). Az alkalmazás helyi hálózatra ajánlott, mert nem biztosított a biztonságos kommunikáció. Így azt ne tegye ki védetlen hálózatra. A DscServer Androidos szoftver segítségével megoldható a rendszer önellenőrzése és biztonságos távoli hozzáférése.

Ha szükséges a távoli (tűzfalon kívüli) hozzáférés, akkor használjon az EyezOn szolgáltatást, vagy a DscServer alkalmazást, vagy egy SSH server bridge-t a biztonságos eléréshez.

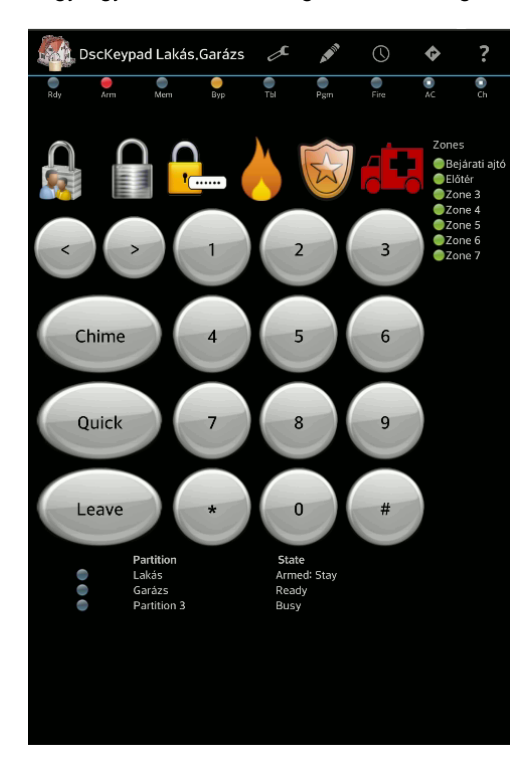

A beállítás oldalon adható meg a modul IP címe a helyi hálózaton, és a modul hozzáférési kódja.

Device Address<br>Envisatink card IB ad Envisalink Password

**Device Address** Envisalink card IP address

### **Envisalink Password**

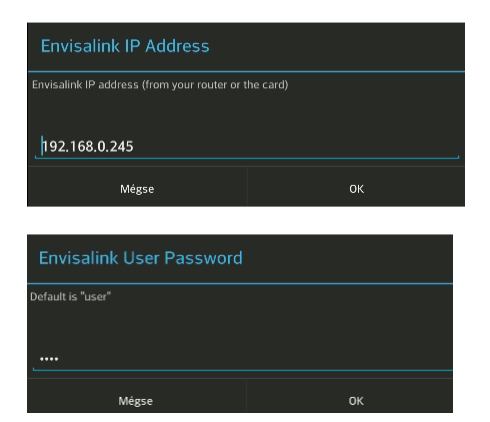

A beállítás oldalon adható meg a zónák, partíciók címkéi a könnyebb azonosítás érdekében. A címkéket egymástól ','-vel kell elválasztani. Ha nem adunk meg nevet két ',' között, akkor az alapértelmezett címke jelenik meg.

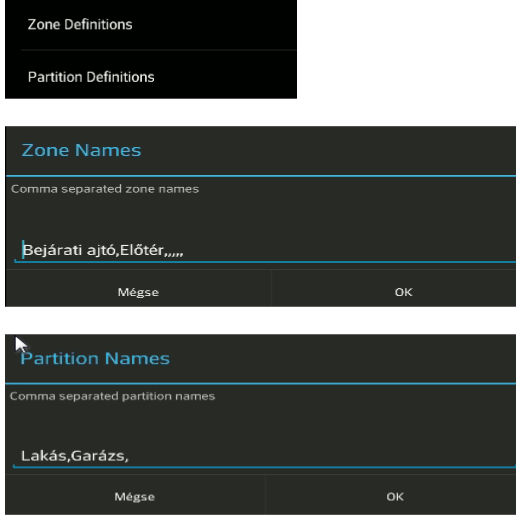

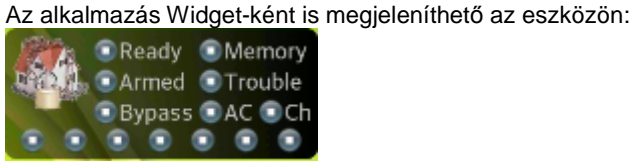

### **iPhone**

Példa iPhone alkalmazásra: AllSecure

A iTunes-ból letöltött szoftver telepítése után használhatjuk az alkalmazást, melyen keresztül elérhetővé válik rendszer a iOS készülékről.

Az alkalmazás helyi hálózatra ajánlott, mert nem biztosított a biztonságos kommunikáció. Így azt nem ajánlott kitenni védetlen hálózatra. Ha szükséges a távoli (tűzfalon kívüli) hozzáférés, akkor használjon az EyezOn szolgáltatást, a biztonságos eléréshez.

A szoftverben megnézhetőek a partíciók és a zónák állapotai "Status" opción belül.

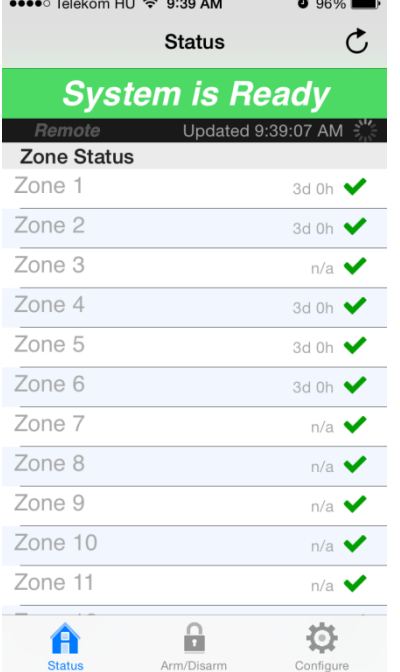

Az Arm/Disarm lehetőségen beül partíciónként élesíthetjük, hatástalaníthatjuk a rendszert. Ha a "Standard" módon belüli élesítést választjuk, akkor vegyük figyelembe, hogy a rendszer Otthonamradó / Távozó élesítési módja a késleltetett zónán történő jelzéstől függ (kilépési késleltetés alatt van jelzés: távozó élesítés; nincs jelzés: otthonmaradó élesítés). Az "Enhanced" módból pedig kiválaszthatjuk, hogy milyen módon szeretnénk élesíteni. Élesített rendszer esetén pedig hatástalaníthatjuk azt.

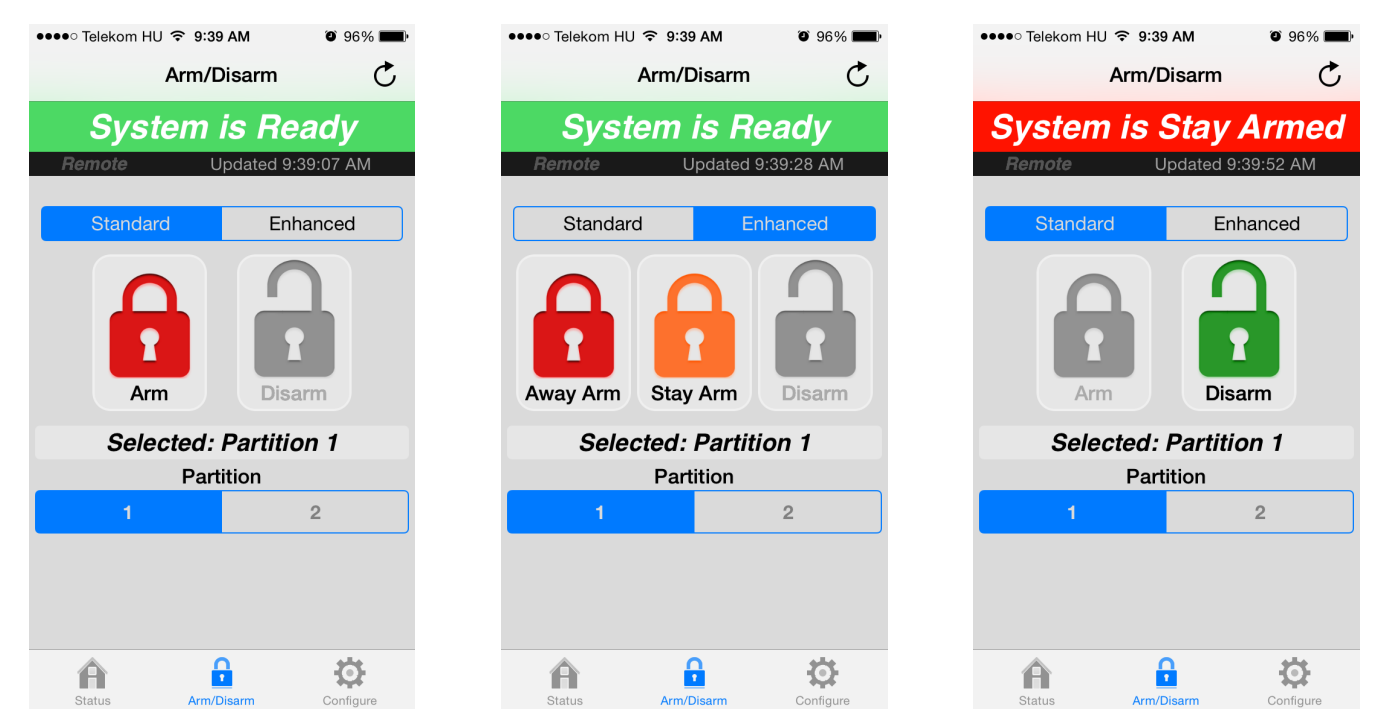

A "Configure" részben beállíthatjuk a modul elérését és igény szerint a címkéket is adhatunk meg.

A "Local Connection" részben a helyi elérést adhatjuk meg, a "Test Local Connection" opcióval ellenőrizhetjük.

A "Remote Connection" részben a távoli elérést adhatjuk meg, a "Test Remote Connection" opcióval ellenőrizhetjük. Ilyen esetben a helyi routeren kell beállítania megfelelő port forward opciókat. A beállításokkal kapcsolatban a router beállításokat ellenőrizze.

A "User" részben beállítható a modul hozzáférési jelszava (Password), és központ kódja (Code) az élesítéshez/hatástalanításhoz.

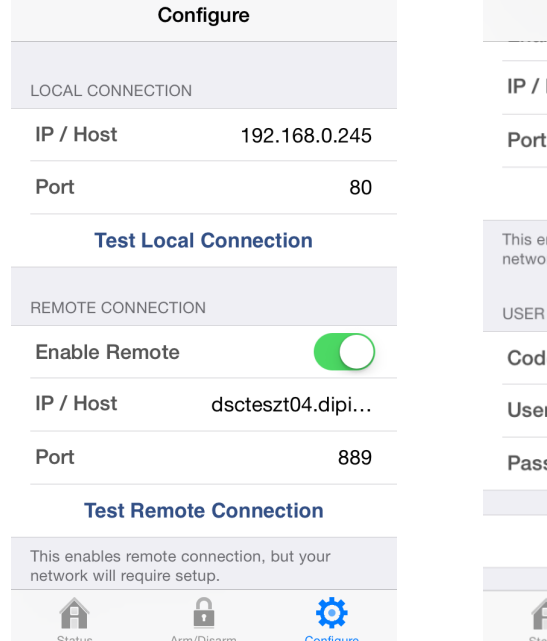

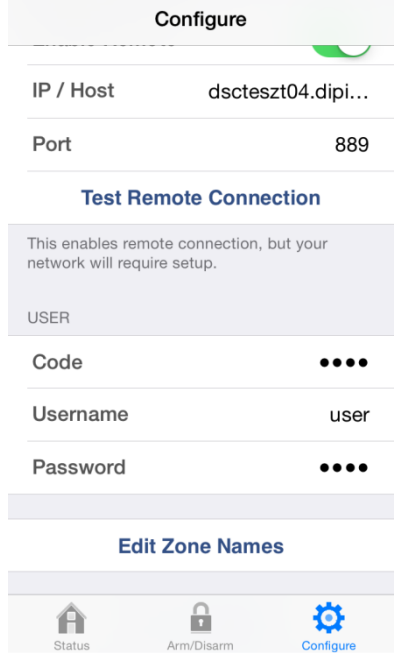

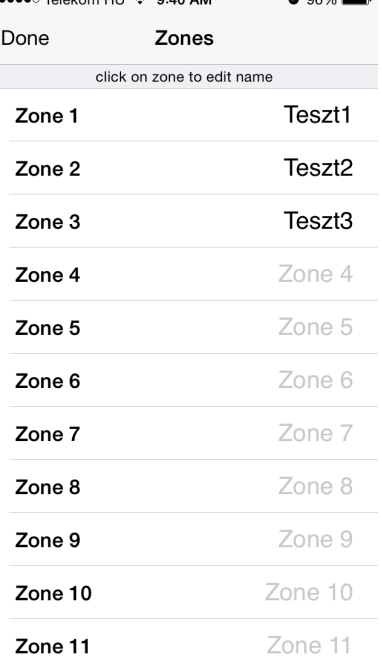

# **Távoli felügyelet - bárhonnan, bármikor, telefonrendszer függetlenül**

Ha van egy új EnvisaLink EVL-3 internet kommunikátor modulja, akkor távolról interneten keresztül regisztráció után bárhonnan elérheti a központját, ellenőrizheti és vezérelheti azt.

Ehhez nem kell mást tennie, mint a következő néhány lépéssel regisztrálni és beállítani a szükséges információkat.

**Lépés1: Hozzon létre egy EyezOn felhasználói fiókot, ha még nem rendelkezik hozzáféréssel.**  Ha nincs felhasználói fiókja, akkor azt itt (https://www.eyez-on.com/EZMAIN/createaccount.php) megteheti.

#### **Lépés2: Lépjen be és regisztrálja a modulját**

Amikor bejelentkezik az EyezOn fiókjába, akkor a baloldalon egy oszlopban néhány linket fog látni. Klikkeljen az "Add New Device" (Új Eszköz Hozzáadása) linkre.

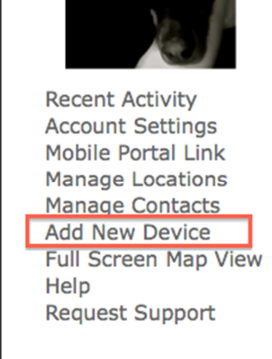

Majd a BEGIN ACTIVATION> segítségével indítsa el a varázslót és kövesse az utasításait.

Először válassza ki a legördülő menüből az **EnvisaLink 3 DSC** terméket, majd a NEXT gombbal lépjen tovább.

A következő ablakban adja meg a modul MAC azonosítóját a modulról, melyet a modulra ragasztva talál, és jellemzően 001C2…számsorral kezdődik.

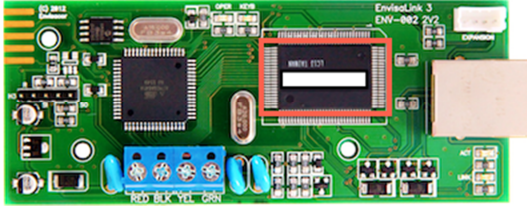

A modulnak adhat saját nevet is, így később több rendszer használatánál könnyebben azonosíthatja, hogy melyiket szeretné vezérelni. Ezzel a névvel azonosíthatja például a különböző telephelyeit.

Fogadja el a használati feltételeket a lap alján, és lépjen tovább a NEXT gombbal.

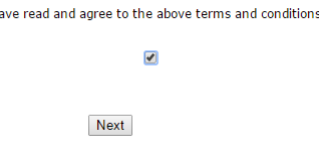

 $\overline{1}h$ 

A következő ablak megjelenése után lépjen ki a fiókból, majd néhány perc elteltével jelentkezzen be újra. A modul regisztrációja esetenként a 10 percet is elérheti.

#### **Lépés3: A modul telepítése**

A modult a biztonsági rendszer telepítője helyezheti üzembe, telepítheti.

### **Lépés4: A modul / rendszer beállítása**

A bal oldali oszlopnál megjelent új (Telephely) ikonra klikkelve a jobb oldali ablakrészben megjelenik a rendszer kezelő felülete.

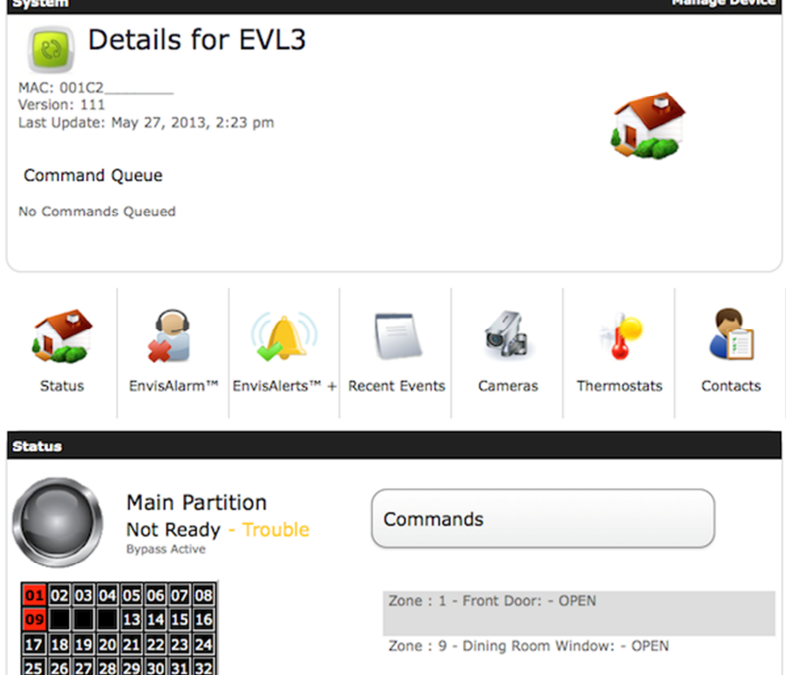

A felső ablakban látható az utolsó frissítés ideje, a Status (Állapot) ablakban pedig a rendszer, ill. a partíciók állapota.

#### **Lépés5: Időzóna beállítása**

Az "Account Settings" linken belül beállíthatja a megfelelő időzónát és egyéb információkat. Ha az eseménytárban rossz időket lát, illetve a frissítés ideje nem megfelelően látszik (órás eltérések vannak), akkor ellenőrizze, és állítsa be helyesen az Ön tartózkodási helyének megfelelő időzónát

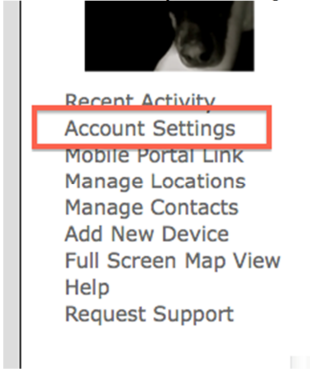

#### **Lépés6: Értesítendők beállítása email küldéshez**

Klikkeljen a "Manage Contacts" linkre, hogy az értesítendőket beállítsa. Az értesítendő nevét és email címét kell megadni első lépésben. Szükség szerint további értesítendők is megadhatóak.

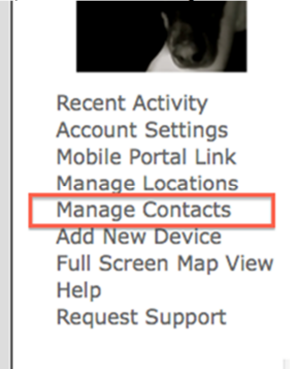

Ahhoz, hogy valamely értesítendő kapjon emailt az "Assign Devices" gombbal hozzá kell rendelni valamely rendszerhez az értesítendőt.<br>Rich

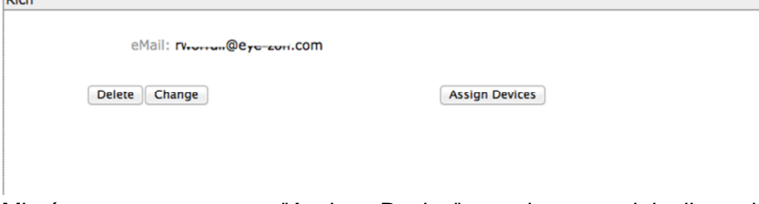

Miután megnyomta az "Assign Device" gombot, megjelenik a kiválasztható rendszerek listája. Az "Enable" gombbal engedélyezheti a szükséges rendszert.

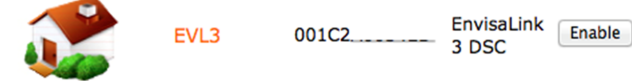

Ha a rendszert engedélyezte az értesítendőhöz, akkor a megjelenő ablakban beállíthatja, hogy mely eseménycsoportokról kapjon értesítést. Ezen opciók eszközönként és értesítendőnként megváltoztathatóak, később módosíthatóak. Contacts

Rich will now receive alerts for system EVL3

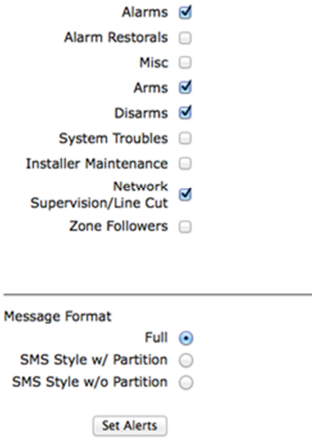

#### **Lépés7: Link készítése mobil eléréshez**

A "Mobile Portla Link" egy speciális hivatkozás, mely az EyezOn felhasználóhoz van rendelve. Ez a hivatkozás a okos telefonon megnyitható. A "Mobile Portal" egy speciálisan kialakított WebAPP alkalmazás az okos telefonra. Kezdő lépésként klikkeljen a "Mobile Portal" linkra a bal oldali listában.

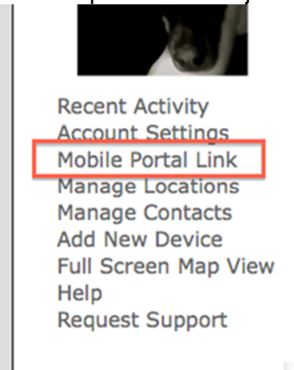

Klikkeljen a "Create Link" gombra az új mobil portal link létrehozásához.

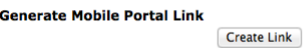

Ha létrehozta, akkor látható egy link. Ez a link elküldhető email-ben a telefonra. Egyszerre egy link aktiválható, ha újat hoz létre, akkor a jelenlegi nem használható tovább). Ez a link további email címekre elküldhető, több telefonon megosztható.

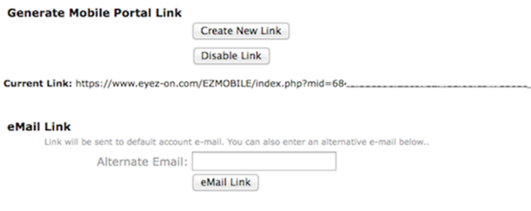

Az okos telefonon megkapott link kitehető a mobiltelefon kezdőképernyőjére, mint egy alkalmazás ikonja.

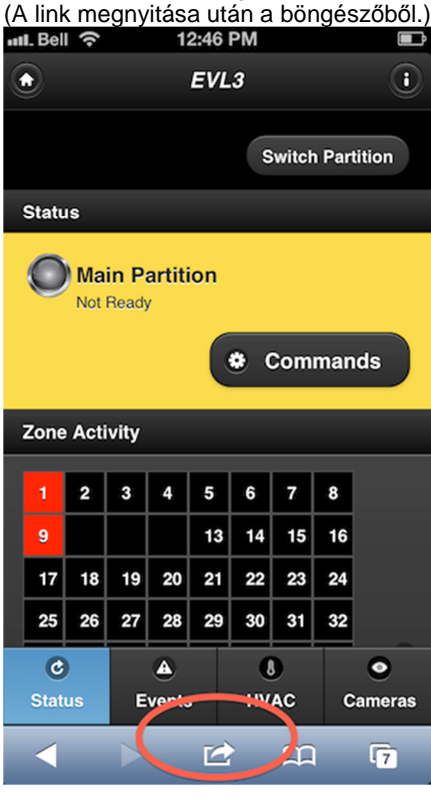

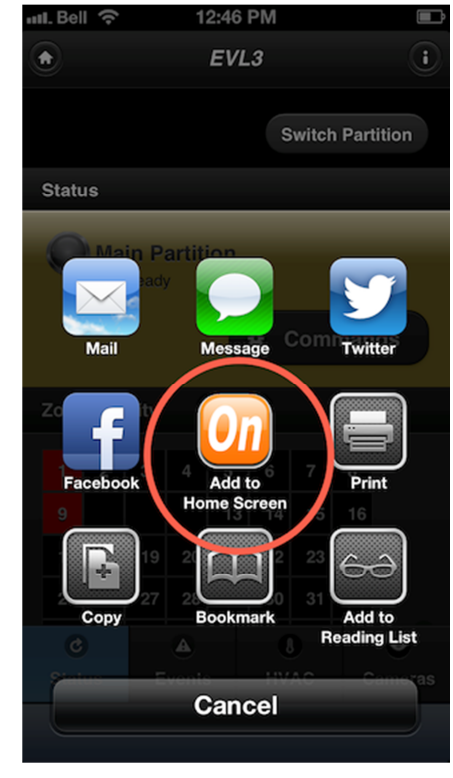

Az EyezOn javasolja, hogy mentse el a linket a telefonjára, így nem kell hozzáférési nevét és jelszavát megadnia a belépéshez. Ha nem akarja így eltárolni, akkor a következő link megadásával mindig be kell jelentkezni: https://www.eyez-on.com/EZMOBILE/index.php

### **Lépés8: Az eszköz személyre szabása a "Manage Device" opció segítségével**

A "Manage Device" részben beállíthatóak a Zóna címkék, Partíció címkék, Felhasználó nevek, megváltoztatható a modul jelszava, újraindítható, vagy törölhető.

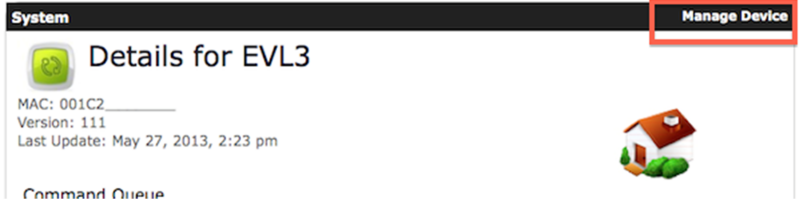

## **TESZT**

Mobil portál:

https://https://www.eyez-on.com/EZMOBILE/index.php?mid=580ae491bf4c90263826aa7d98ad43e03d53ac4d

Vendég (Guest) bejelentkezés a www.eyez-on.com oldalon Guest PIN: 091034986 Password:

1234